## 肥銀商務外匯網上服務

# 操作手冊(進口信用證)

2022 年 11 月

<span id="page-1-0"></span>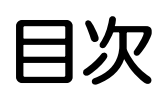

#### **目次1**

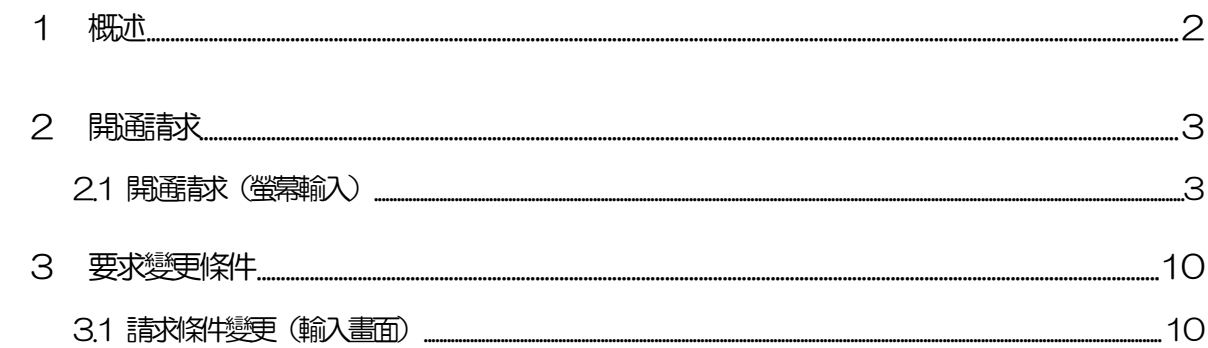

<span id="page-2-0"></span>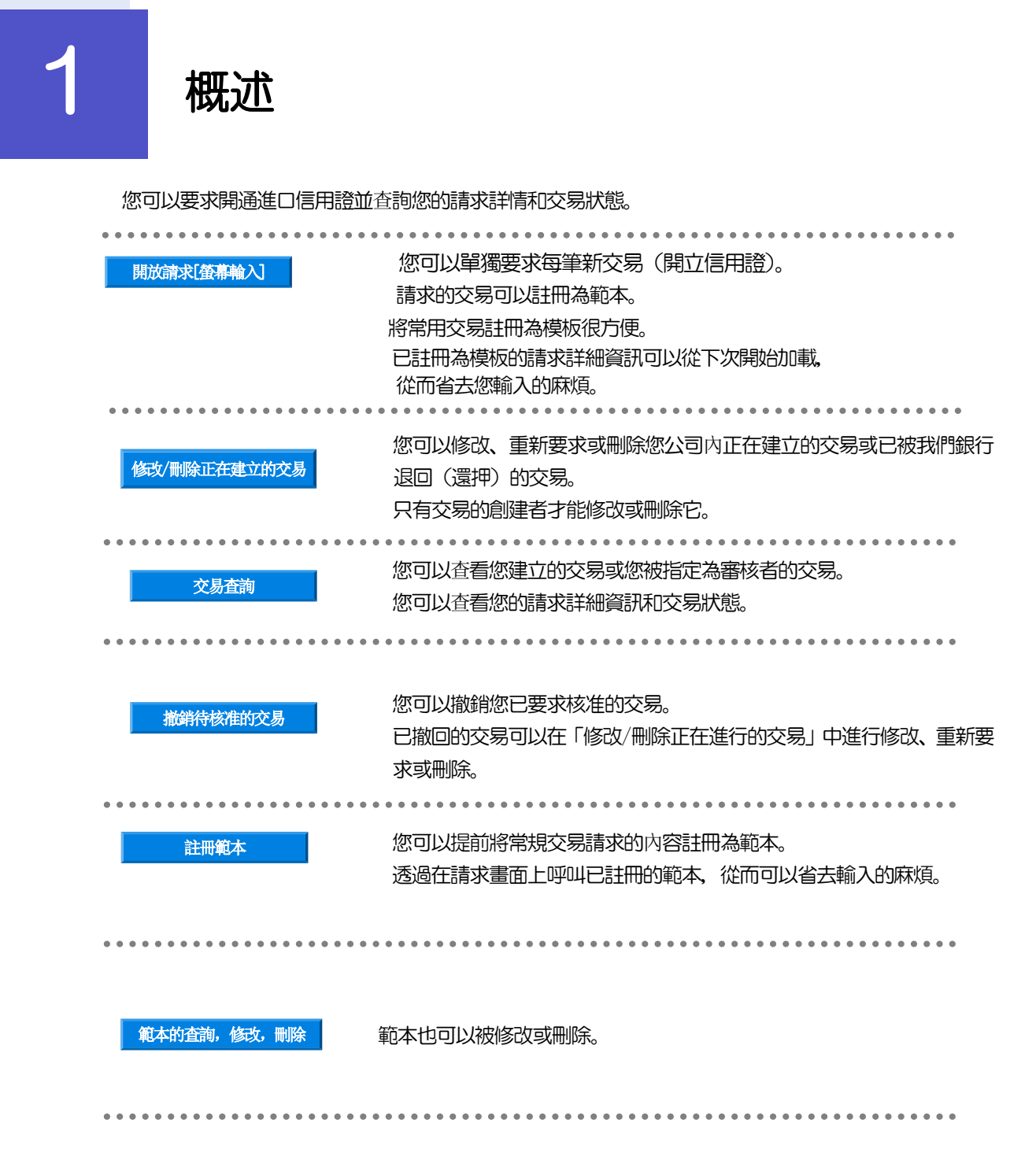

<span id="page-3-1"></span><span id="page-3-0"></span>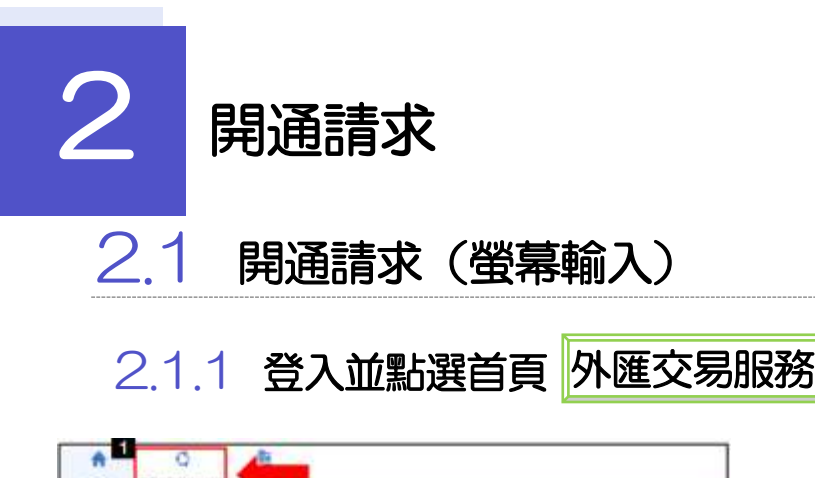

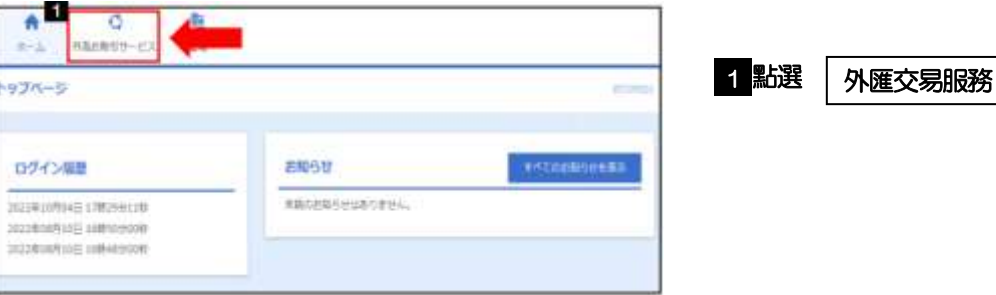

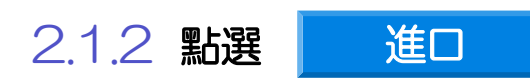

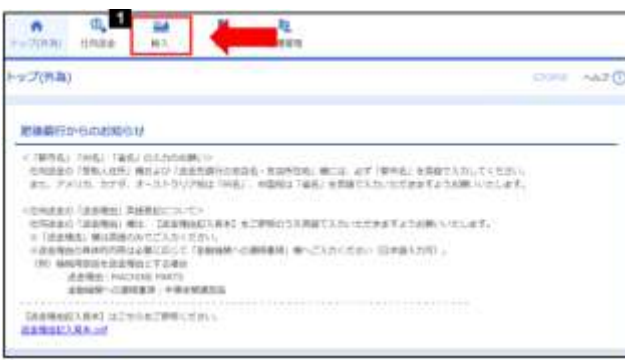

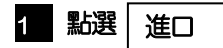

2.1.3 顯示交易選擇畫面並點選

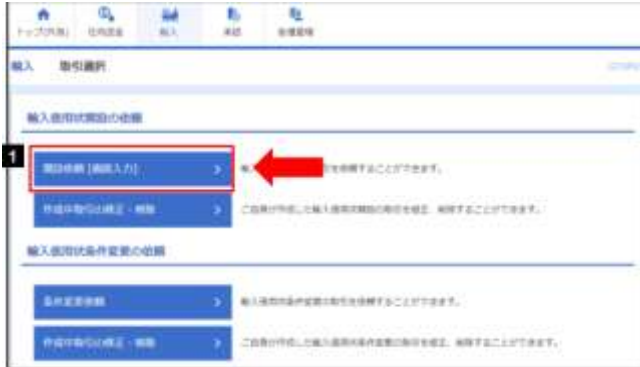

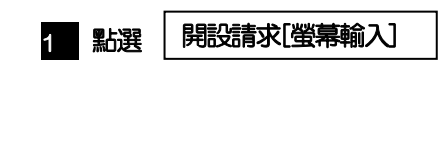

開設請求[螢幕輸入]

#### 2.1.4 請輸入請求詳細信息,點選

内容確認

#### 2.1.5 選擇同意字段以及批准人後, 點選 <mark>執行 </mark> (完成開通請求) 。

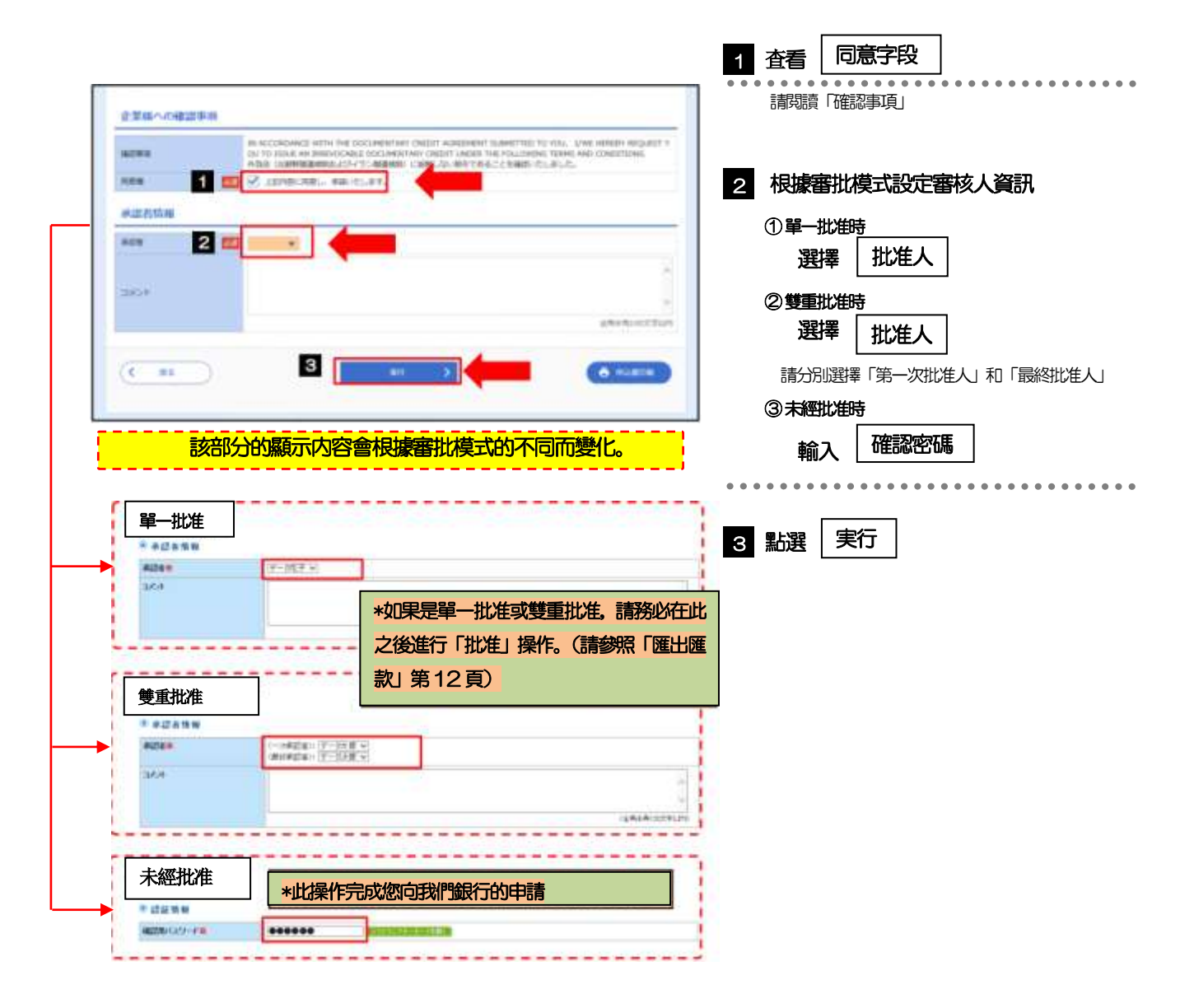

#### 2.1.6 開設請求(畫面輸入)完畢

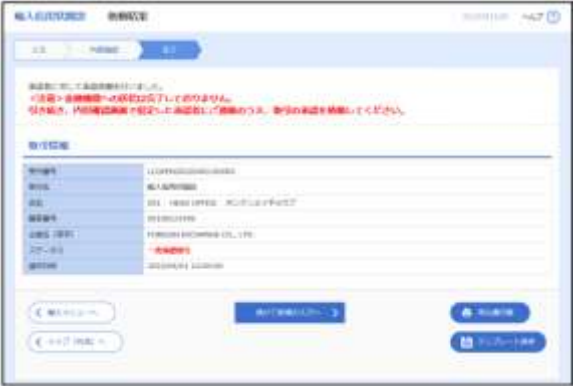

### 2.1.7 輸入畫面詳細信息

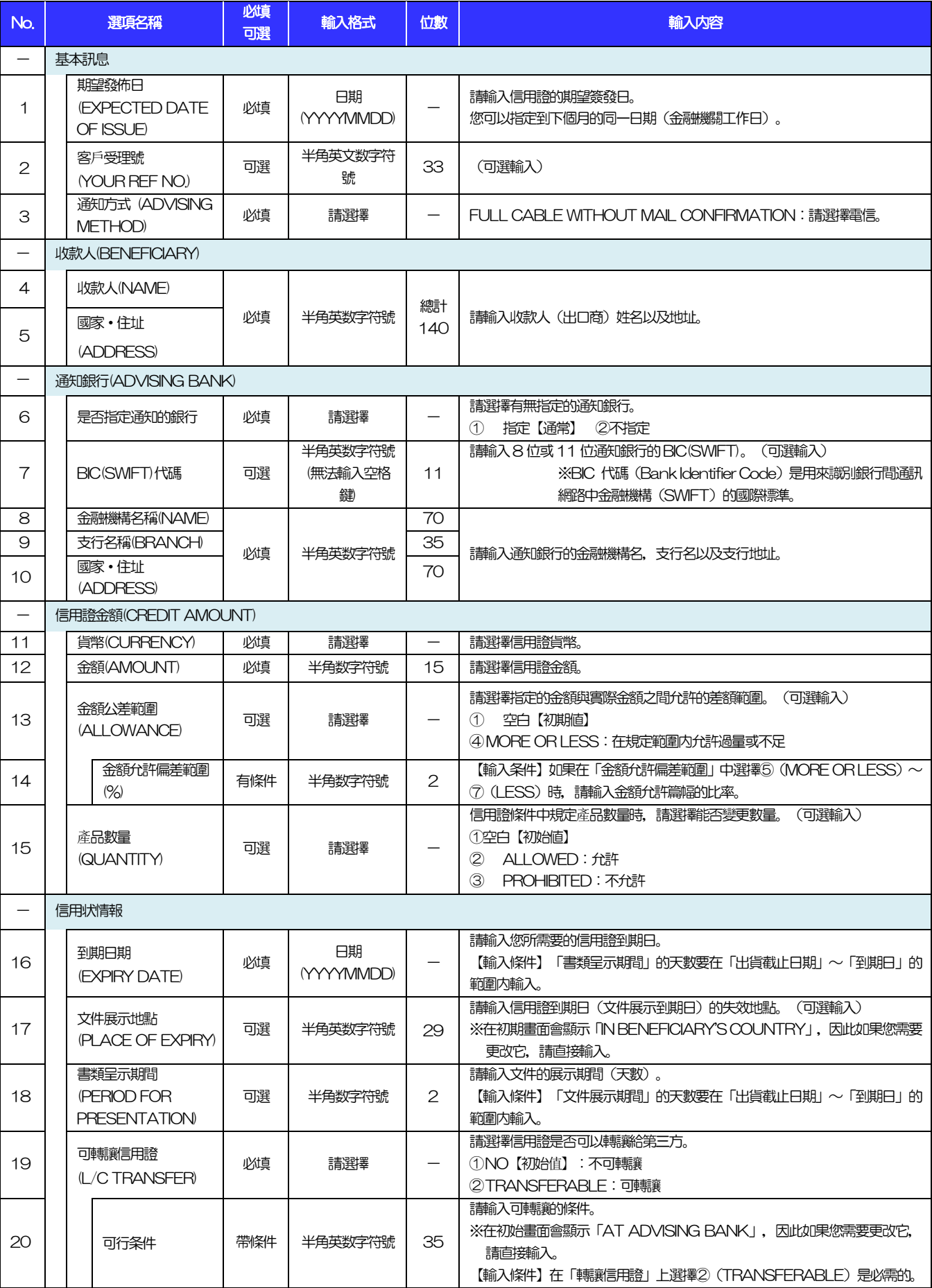

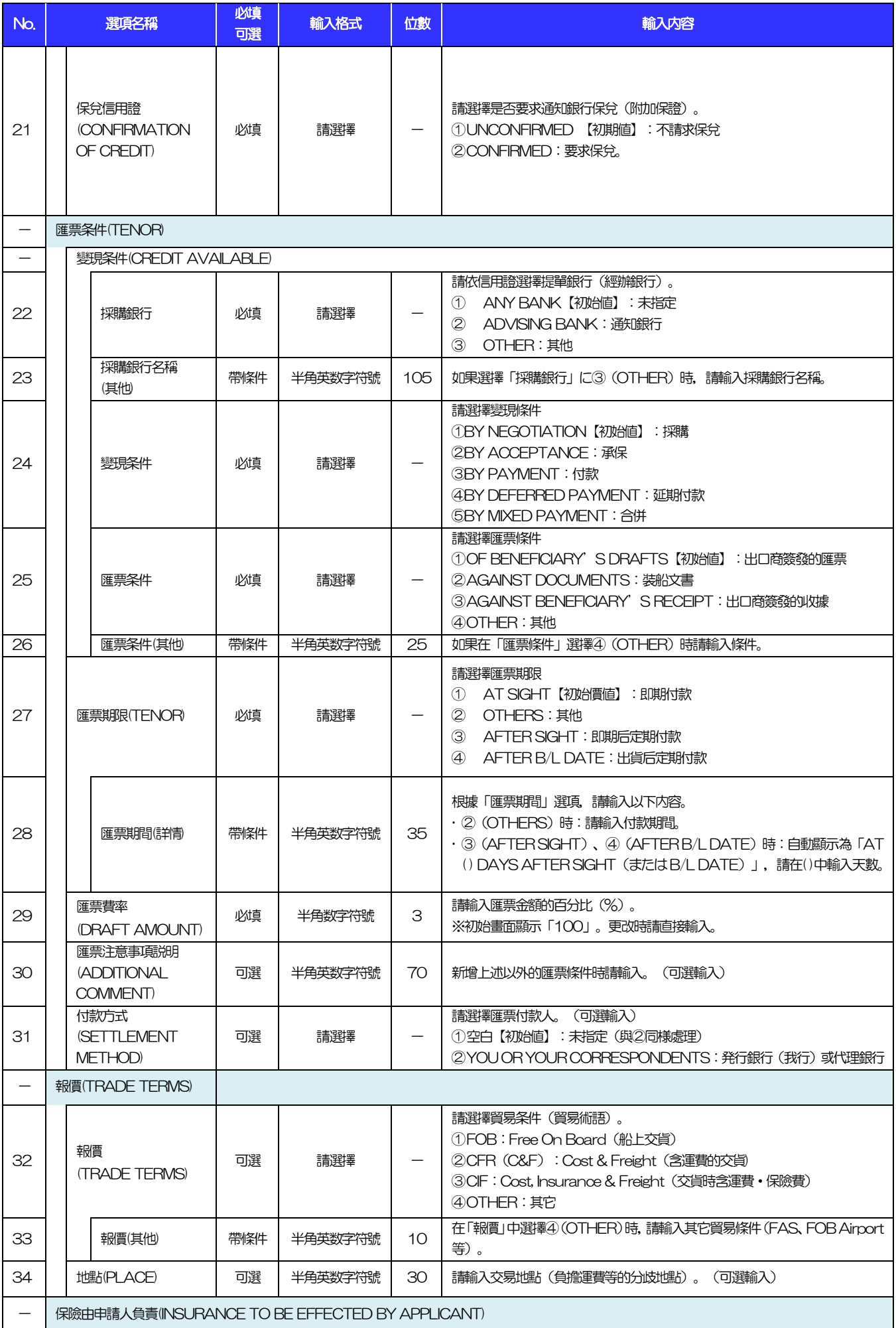

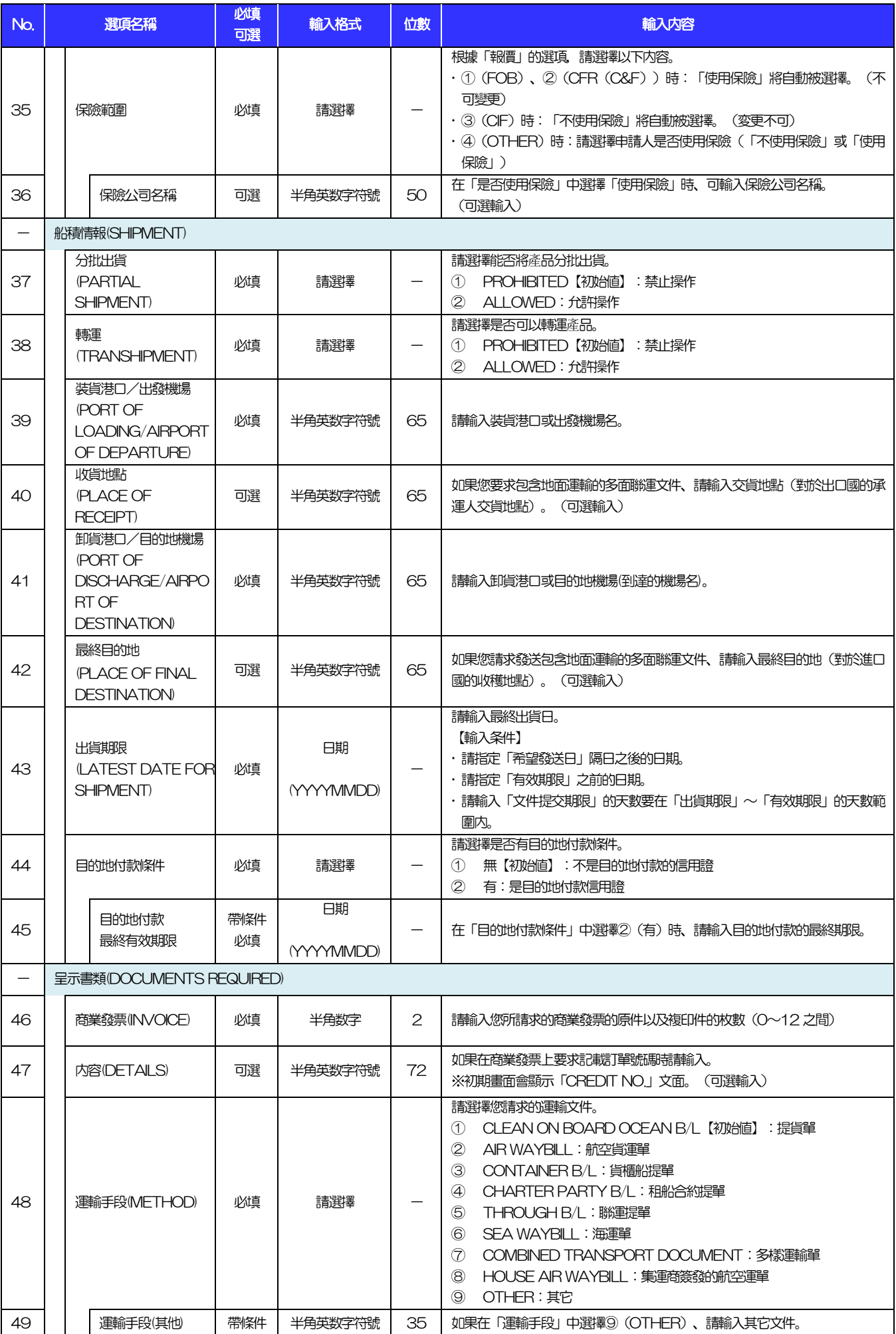

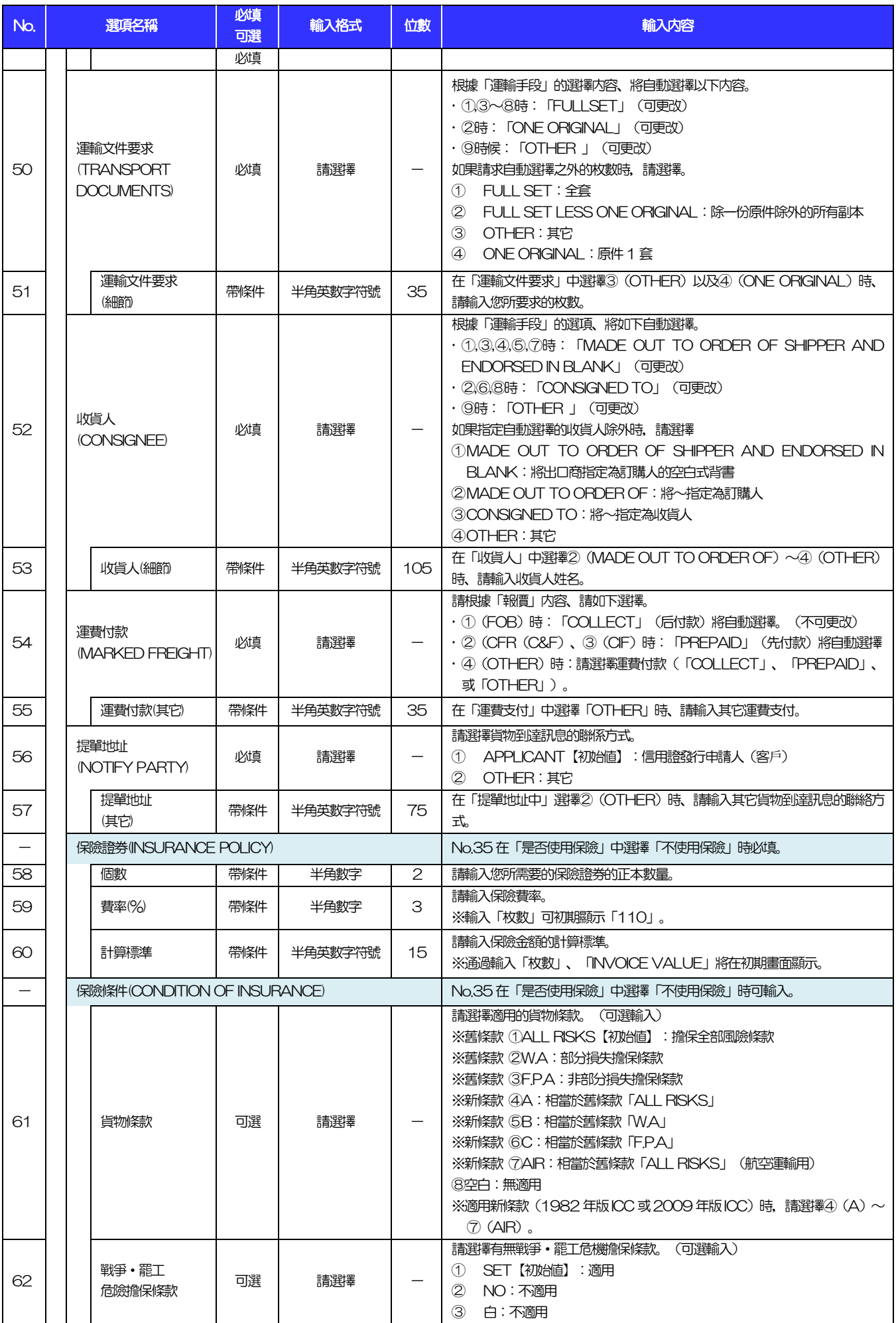

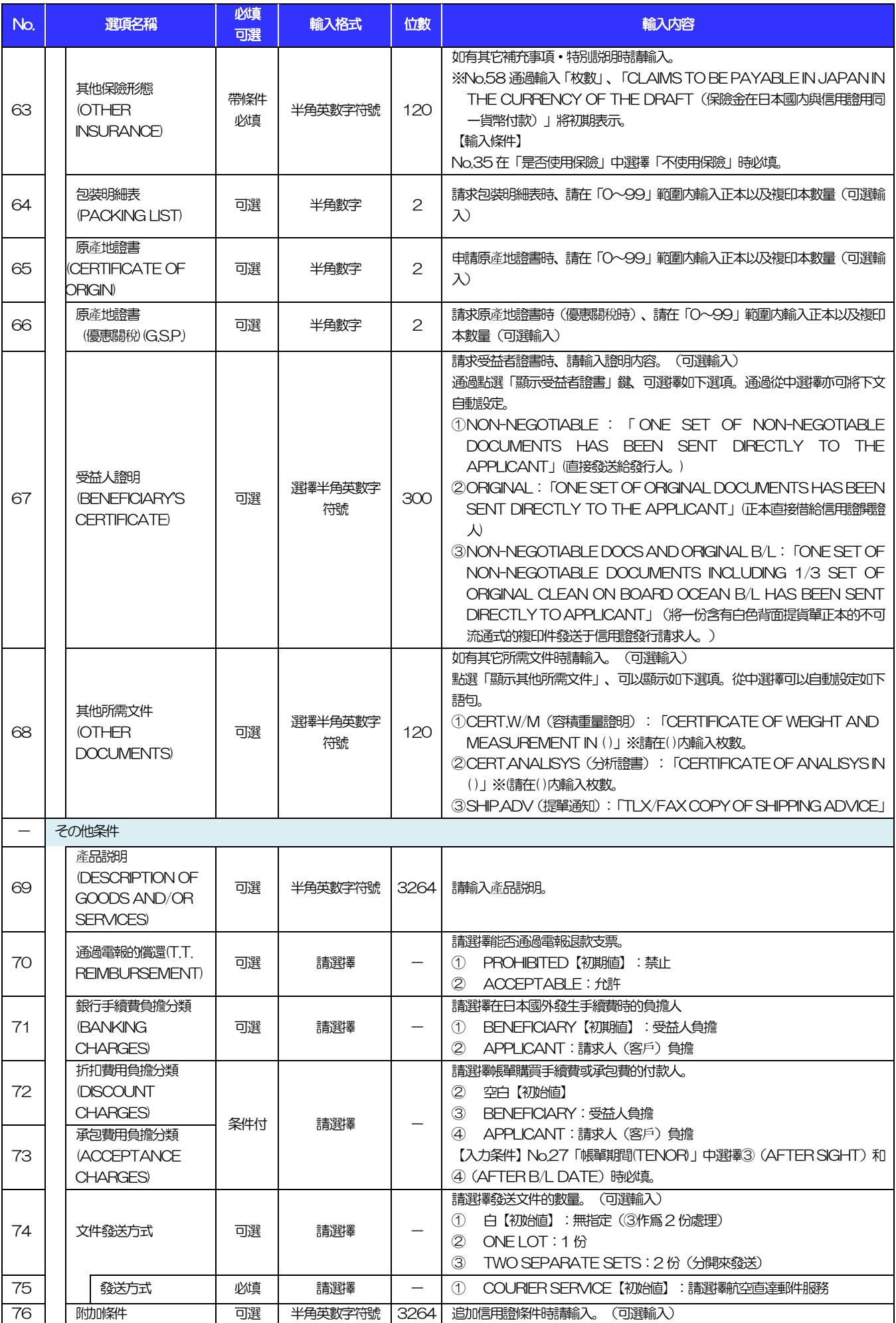

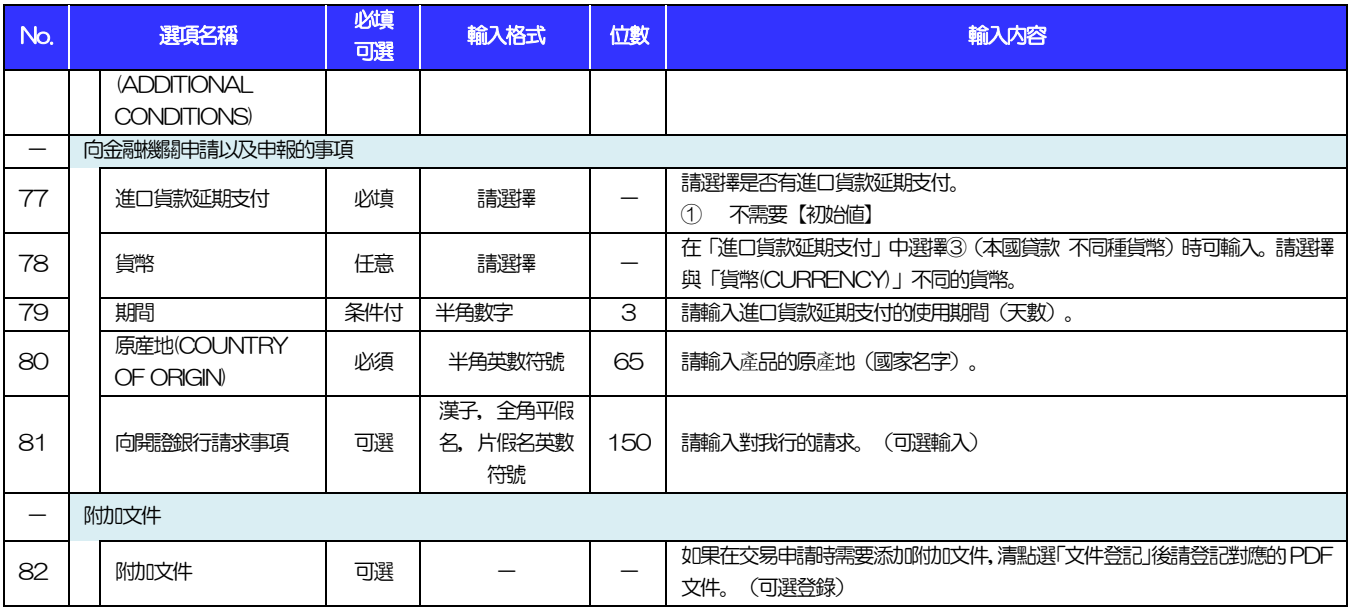

3.1 請求條件變更(輸入畫面)

<span id="page-10-0"></span>3 要求變更條件

<span id="page-10-1"></span>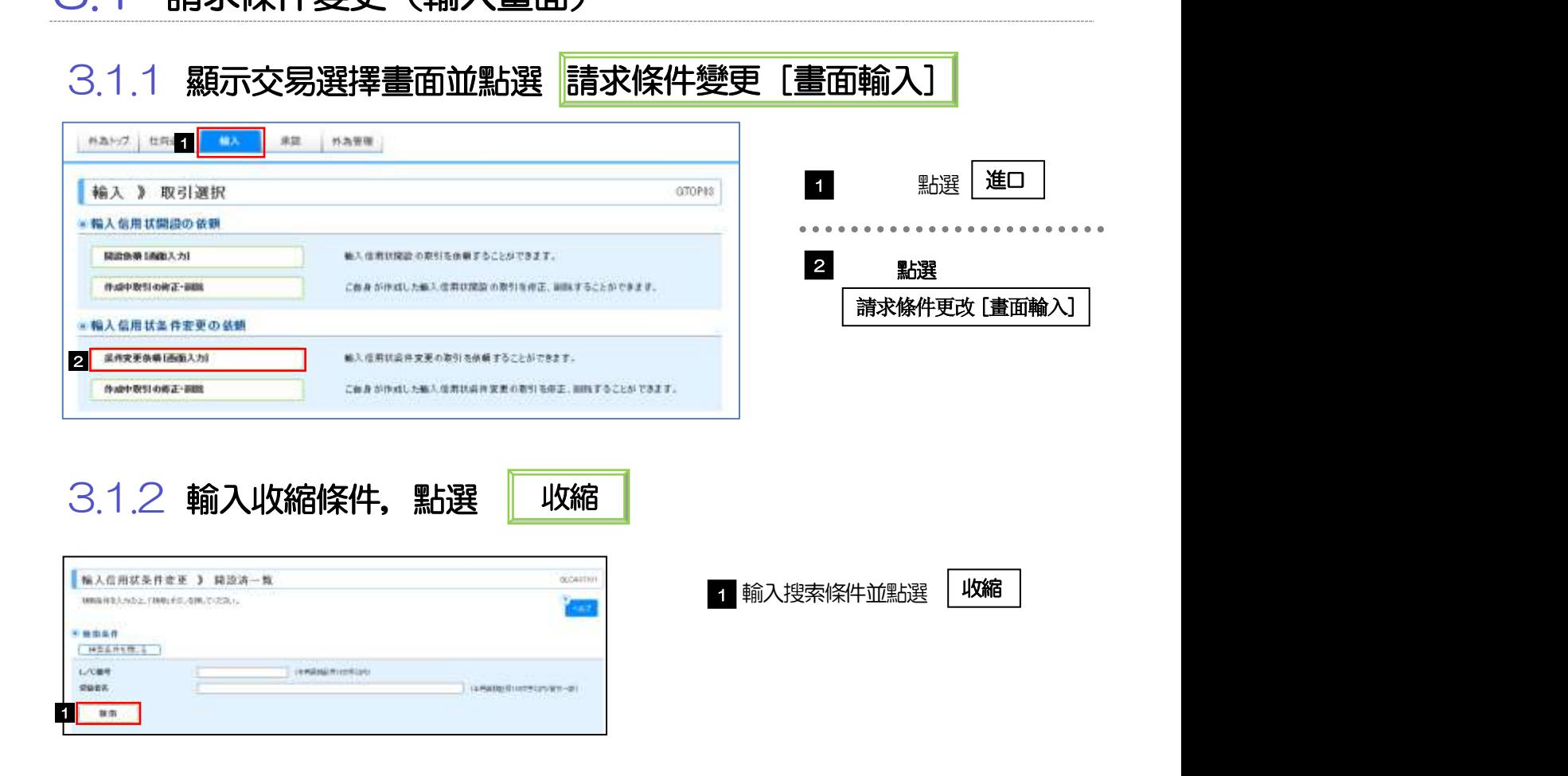

#### 3.1.3 將顯示已開啓的教義的清單。

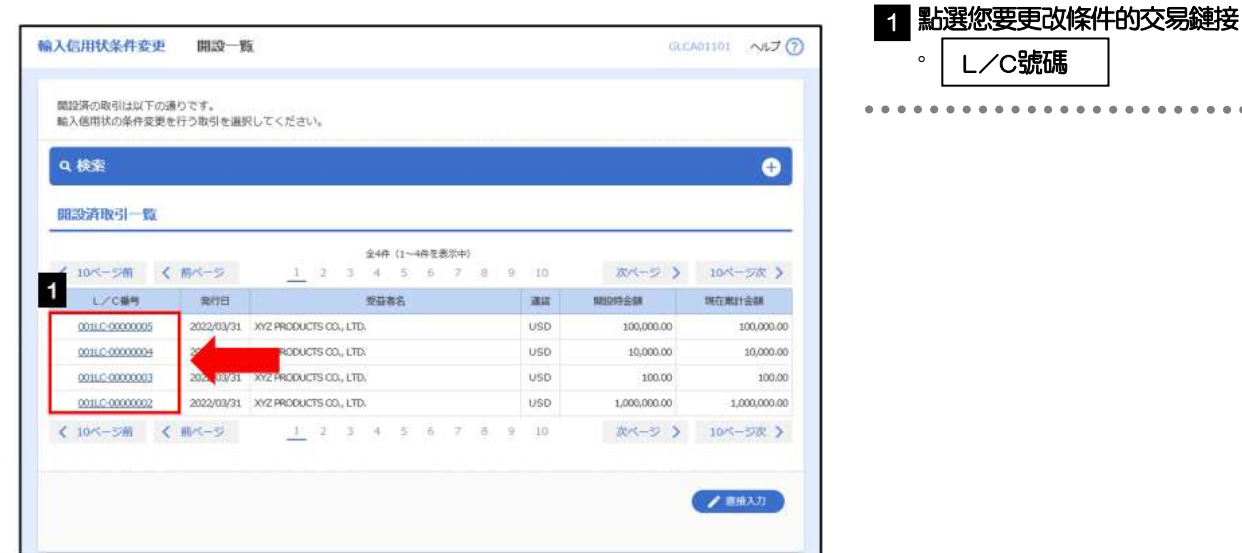

#### 3.1.4 輸入要更改的條件内容並點選

確認内容

. . . . . . . . . . . . . .

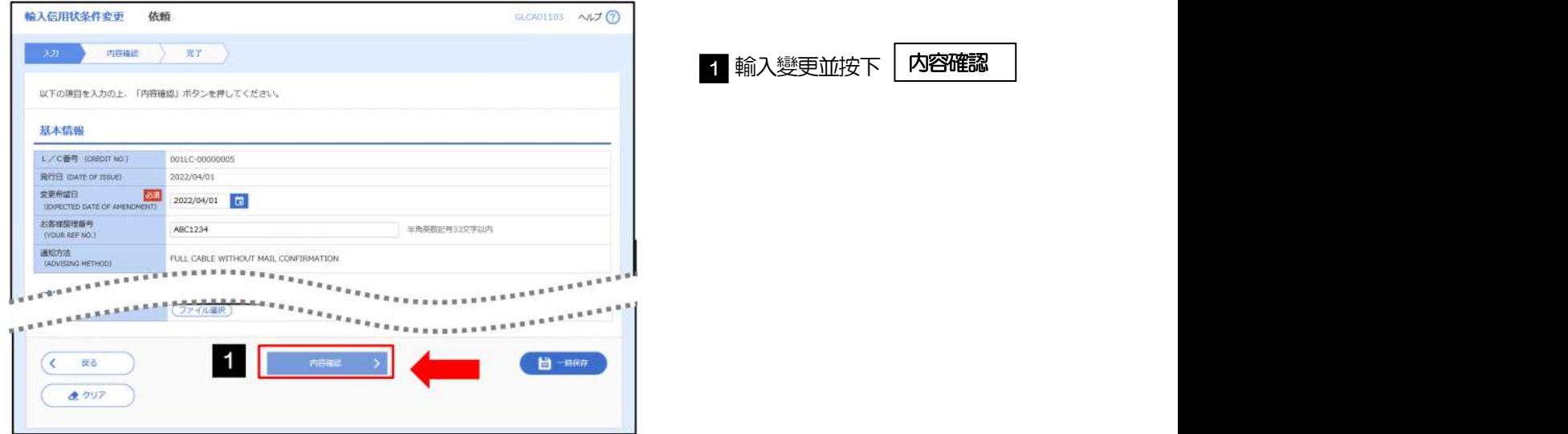

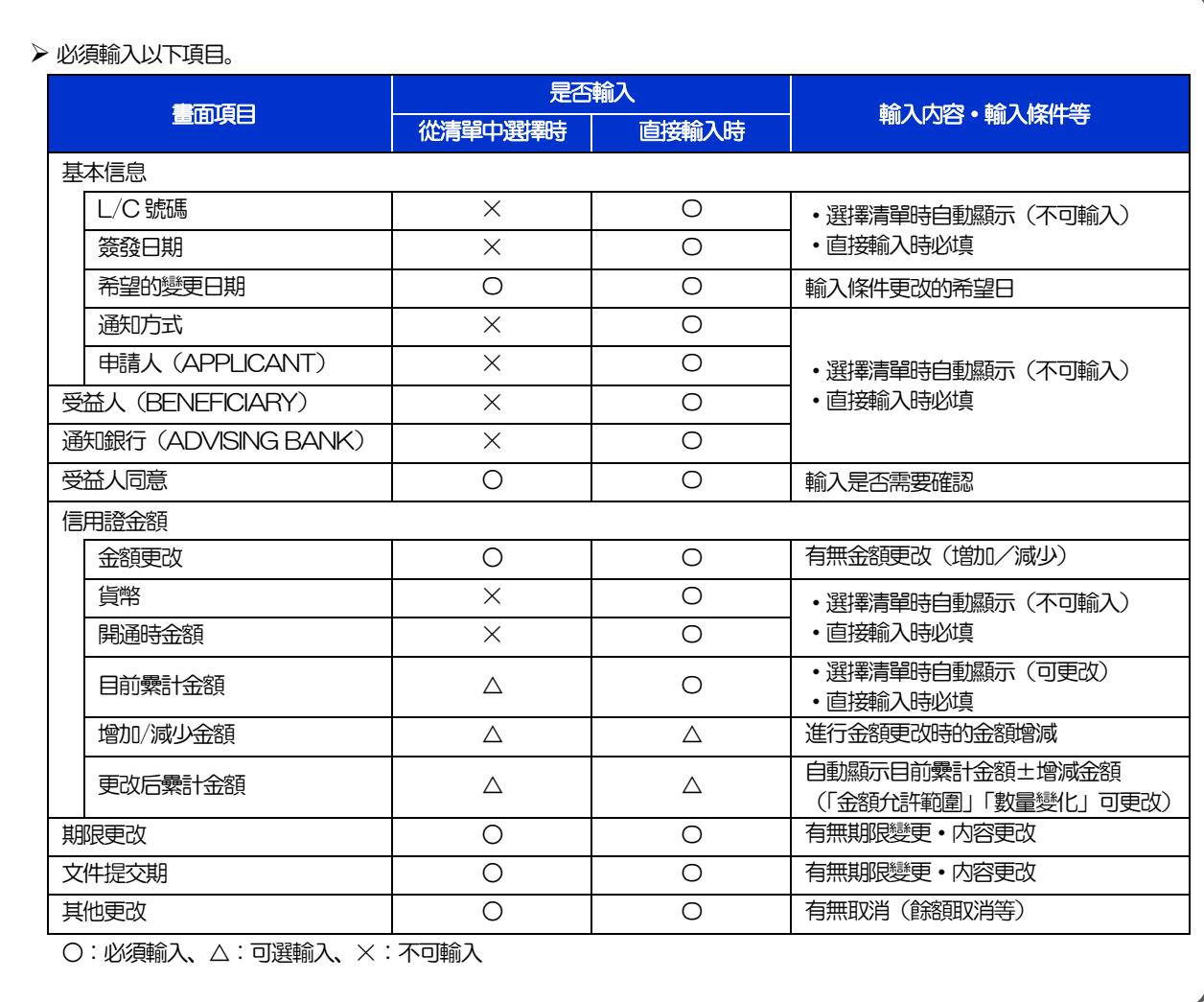